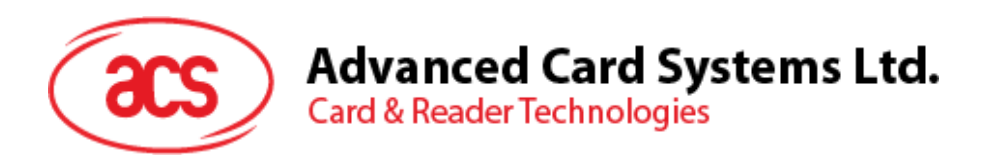

# ACR3901T-W1 Secure Bluetooth® Contact Card Reader

User Manual V1.00

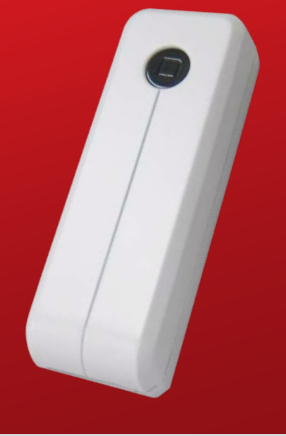

*Subject to change without prior notice* info@acs.com.hk

**www.acs.com.hk**

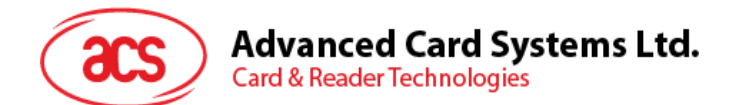

# **Table of Contents**

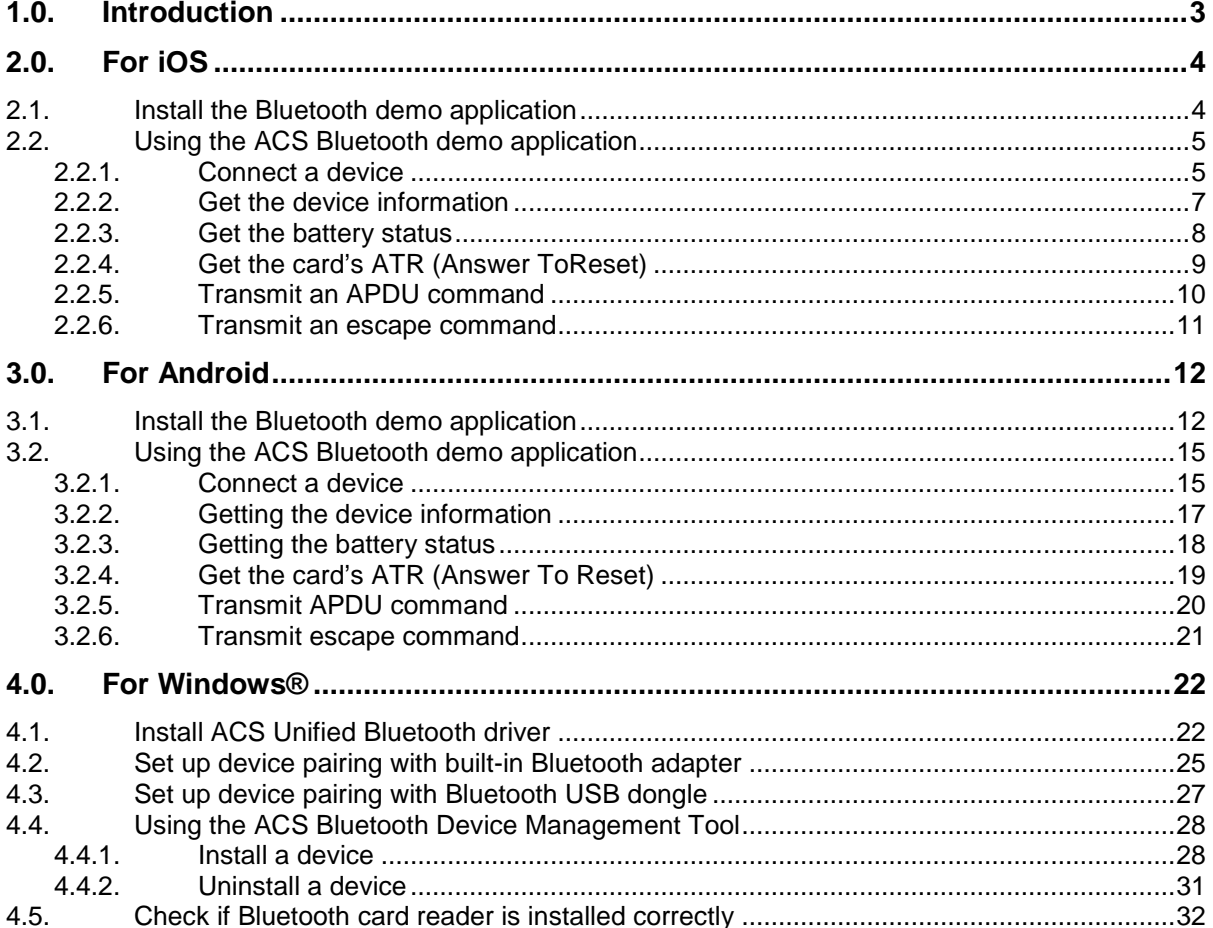

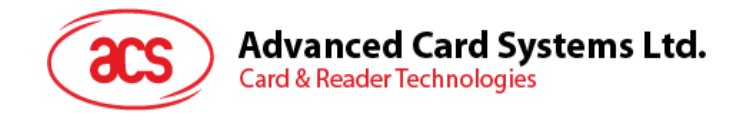

# <span id="page-2-0"></span>**1.0.Introduction**

ACR3901T-W1 Secure Bluetooth® SIM-sized Contact Card Reader combines the latest technology in the world of smart card readers with Bluetooth® Smart connectivity. This compact and wireless smart card reader brings together sophisticated technology with fresh design to meet different requirements in various smart card based applications using Bluetooth-enabled devices such as smart phones and tablets.

This document provides general procedures for installation of drivers and applications when using ACR3901T-W1 Secure Bluetooth Contact Card Reader.

Topics covered in this user manual are as follows:

- **Section [2.0](#page-3-0)** provides procedures on how to install and use Bluetooth (BT) demo application with ACR3901T-W1 using iOS device and library
- **Section [3.0](#page-11-0)** provides procedures on how to install and use Bluetooth (BT) demo application with ACR3901T-W1 using Android device and library
- **Section [4.0](#page-21-0)** provides procedures on how to install ACS Bluetooth driver, pair Bluetooth devices and use the ACS Bluetooth Device Management Tool

Page 3 of 33

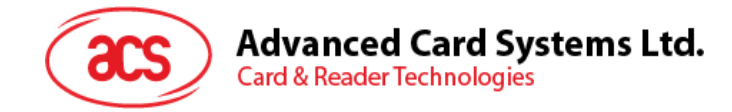

# <span id="page-3-0"></span>**2.0.For iOS**

# <span id="page-3-1"></span>**2.1. Install the Bluetooth demo application**

- 1. You can access the device library when you download the **[iOS & Mac EVK](http://www.acs.com.hk/en/products/392/acr3901u-s1-bluetooth%C2%AE-contact-card-reader/)** from the ACS website.
- 2. Using XCode application, open **BTDemo.xcodeproj**.

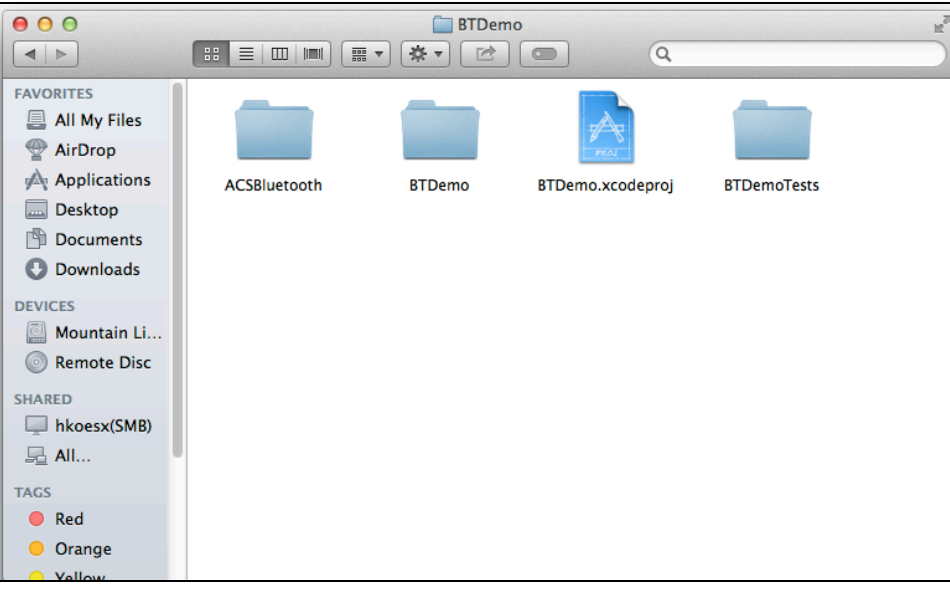

3. Transfer **BTDemo.xcodeproj** to your mobile device. Choose your mobile device, and then click **Play**.

*Note: Make sure that your mobile device is connected to your computer.*

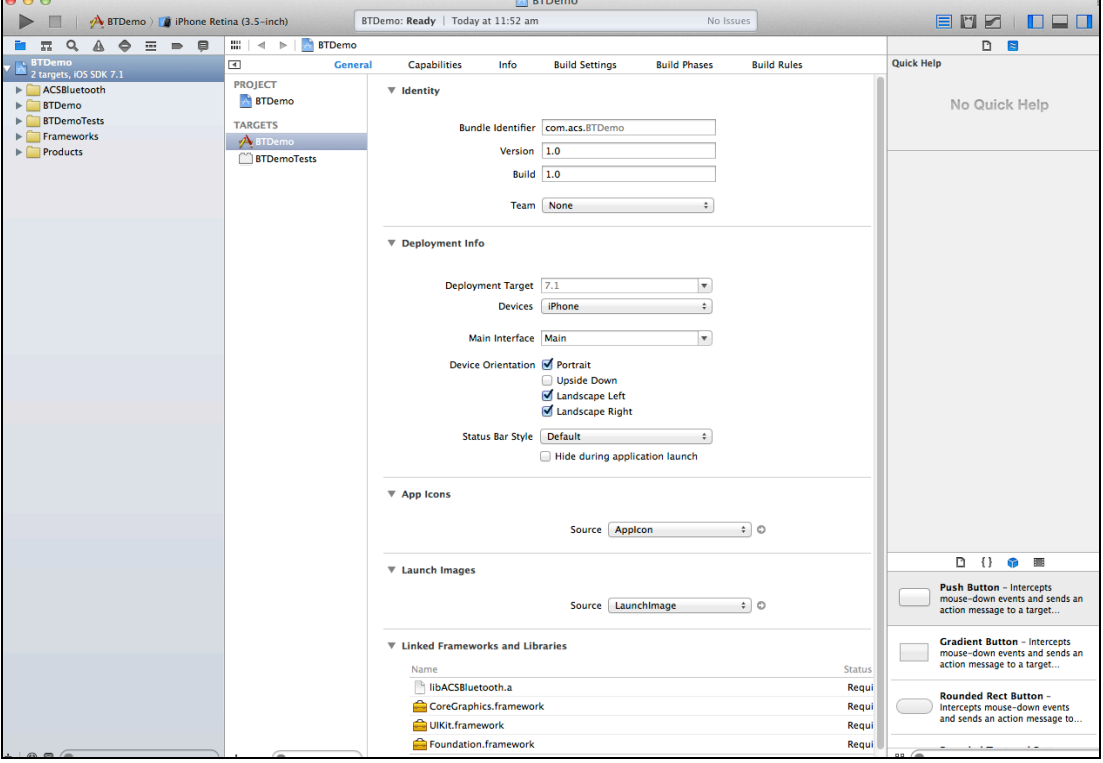

Page 4 of 33

 $\frac{1}{2}$ 

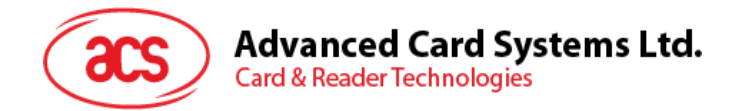

# <span id="page-4-0"></span>**2.2. Using the ACS Bluetooth demo application**

This section provides a simple step-by-step procedure on how to use the ACR3901T-W1 Bluetooth Card Reader using the BT Demo application.

#### <span id="page-4-1"></span>**2.2.1. Connect a device**

1. Turn on the Bluetooth mode of ACR3901T-W1 to make it discoverable. To do this, press the button on the top surface of the device as shown below.

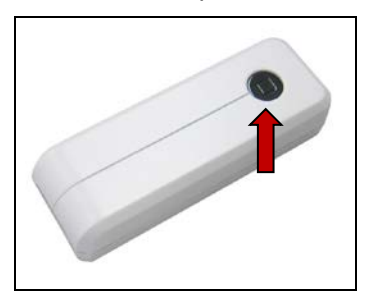

- 2. Turn on your device's Bluetooth by going to **Settings > Bluetooth**.
- 3. Open **BT Demo application**.
- 4. Tap **Select**.

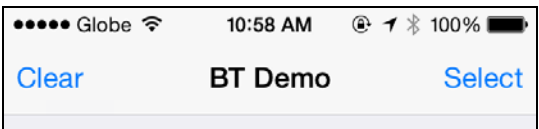

5. Choose the reader to pair your iOS device with, then tap **Done**.

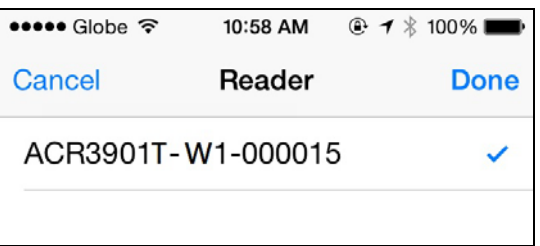

Page 5 of 33

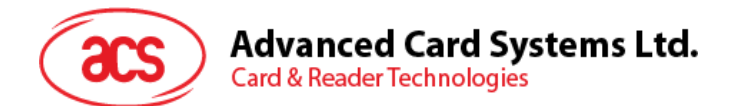

6. When the pairing is successful, tap **OK** to close the prompt.

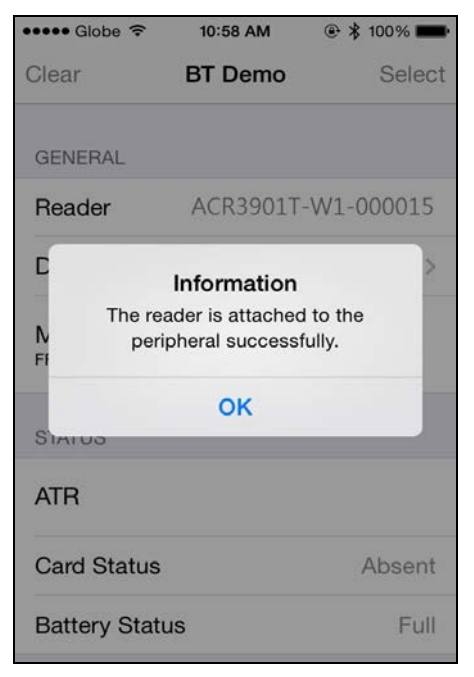

Page 6 of 33

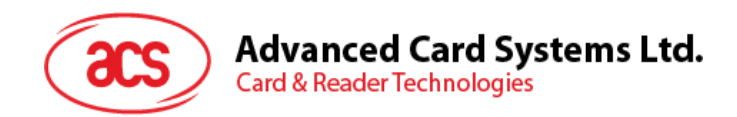

## <span id="page-6-0"></span>**2.2.2. Get the device information**

To get the reader's information, tap **Device Information**.

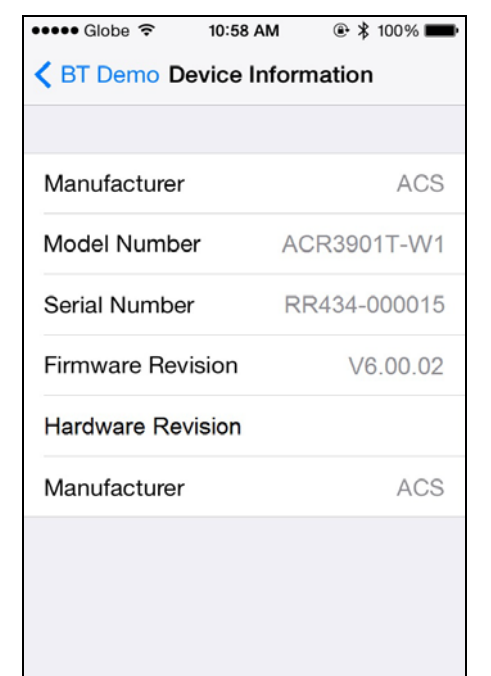

Page 7 of 33

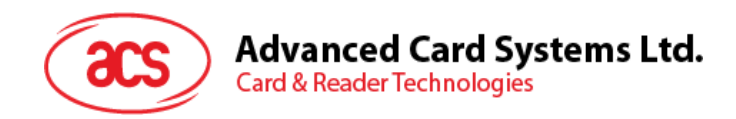

## <span id="page-7-0"></span>**2.2.3. Get the battery status**

To get the battery status, tap **Get Battery Status**.

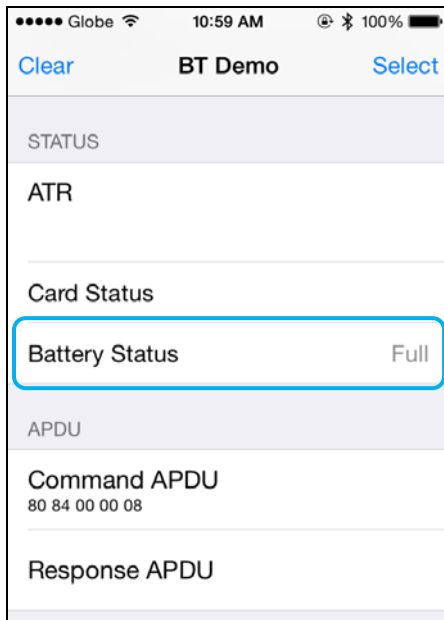

Page 8 of 33

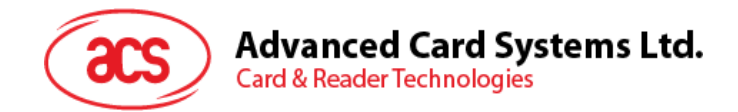

## <span id="page-8-0"></span>**2.2.4. Get the card's ATR (Answer ToReset)**

To get the ATR of the card:

- 1. Insert smart card into the ACR3901T-W1 reader.
- 2. In the demo application, tap **Authenticate Reader**.
- 3. When the authentication is successful, tap **OK** to close the prompt.

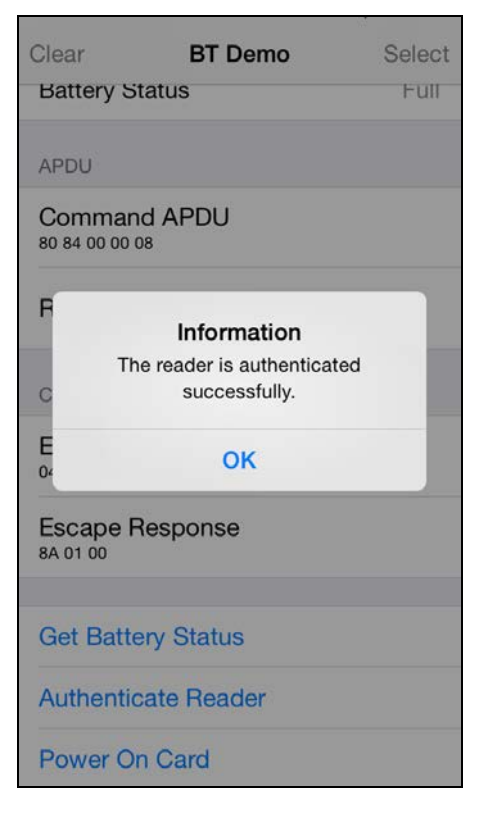

- 4. Tap **Power On Card**.
- 5. The card's ATR will be displayed.

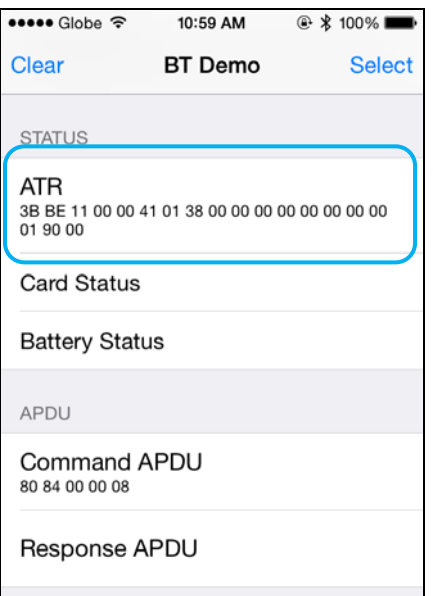

Page 9 of 33

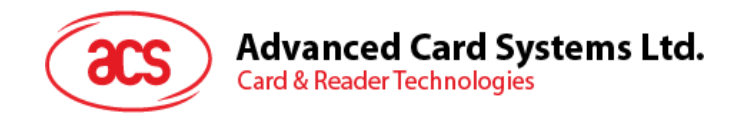

#### <span id="page-9-0"></span>**2.2.5. Transmit an APDU command**

To transmit APDU command:

- 1. Insert smart card into the ACR3901T-W1 reader.
- 2. In the demo application, tap **Authenticate Reader**.
- 3. Tap **Transmit APDU**.
- 4. The Response APDU will be displayed.

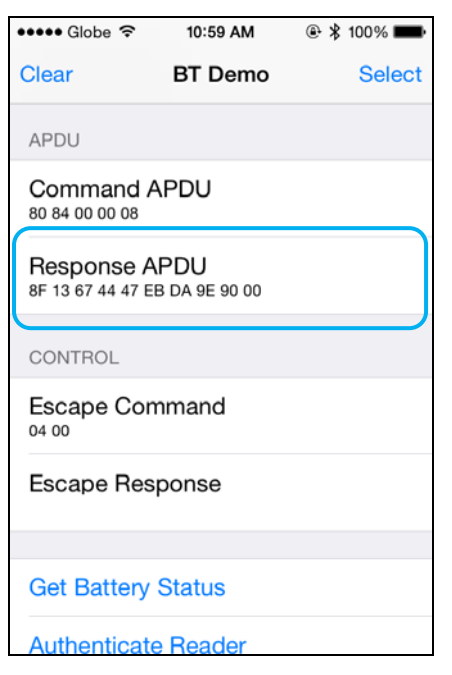

*Note: You can edit the APDU command by tapping Command APDU.*

Page 10 of 33

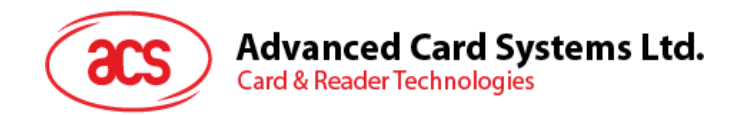

#### <span id="page-10-0"></span>**2.2.6. Transmit an escape command**

To transmit an escape command:

- 1. Insert smart card into the ACR3901T-W1 reader.
- 2. In the demo application, tap **Authenticate Reader**.
- 3. Tap **Power On Card**, and then tap **Transmit Escape Command**.
- 4. The Escape Response will be displayed.

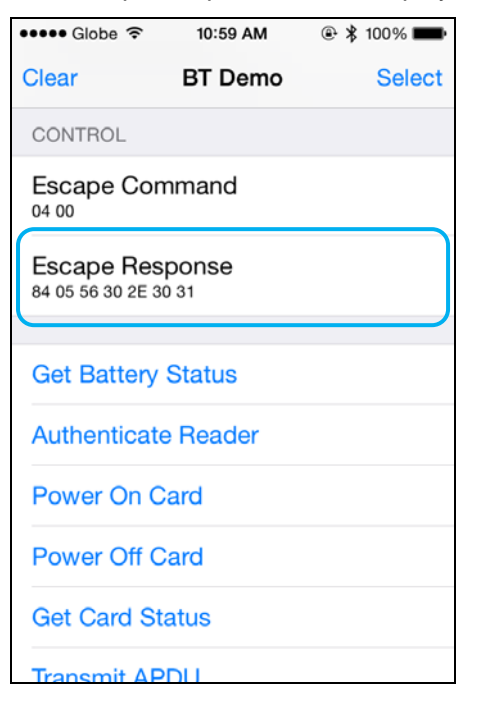

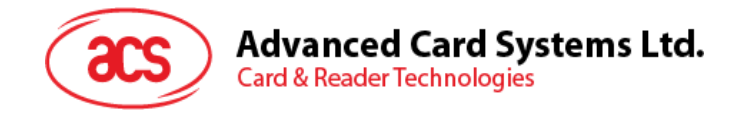

# <span id="page-11-0"></span>**3.0.For Android**

# <span id="page-11-1"></span>**3.1. Install the Bluetooth demo application**

1. Connect your mobile device to the computer.

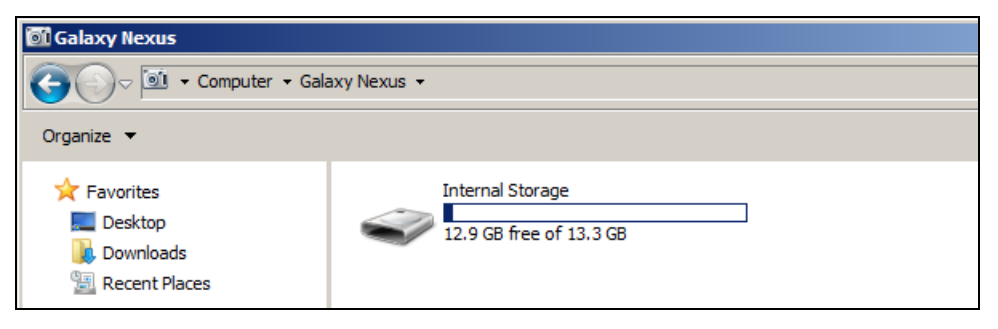

2. In the internal storage of your device, create a folder where the ACR3901T-W1 BTdemo will be placed.

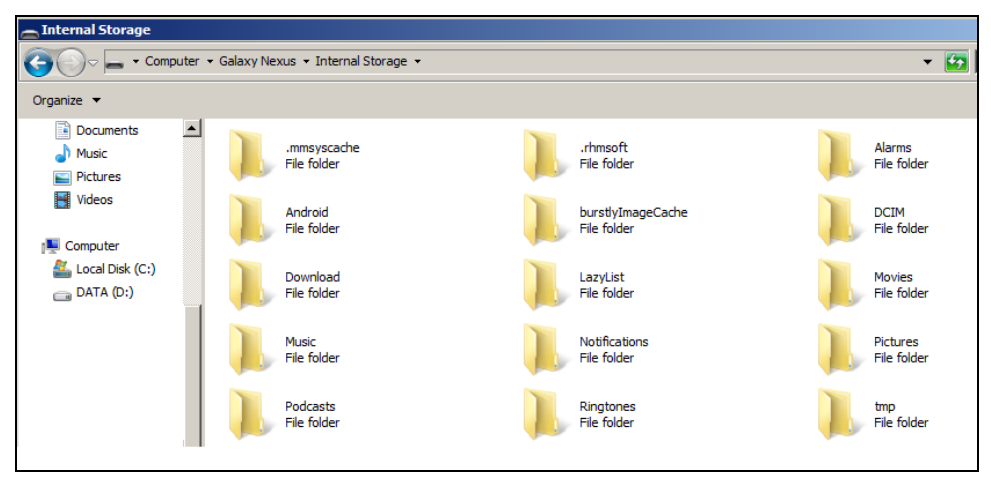

- 3. You can access the device library when you download the **[Android EVK](http://www.acs.com.hk/en/products/392/acr3901u-s1-bluetooth%C2%AE-contact-card-reader/)** from the ACS website.
- 4. In the Android library, copy the **BTDemo.apk** file to the previously created folder.

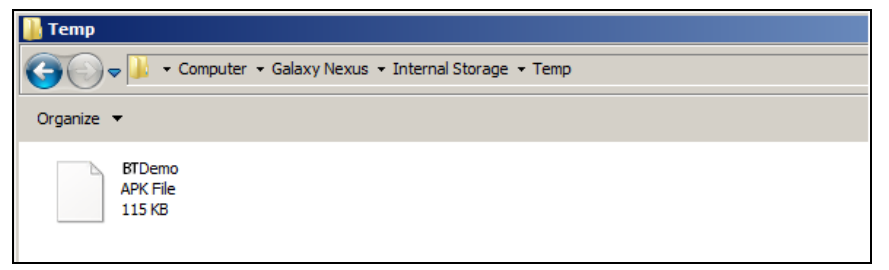

Page 12 of 33

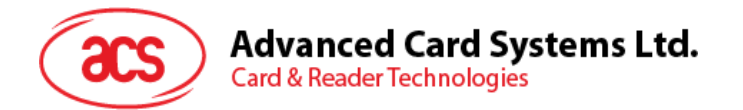

5. Disconnect your mobile device from the computer. Locate the **BTDemo.apk** using a file manager application.

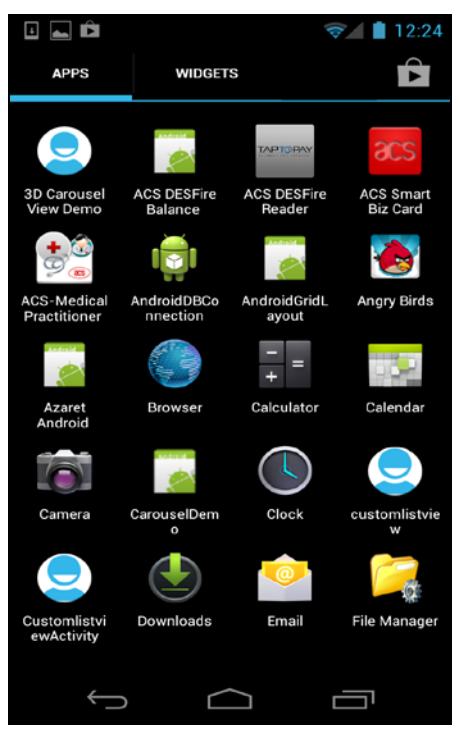

6. To start the installation, tap the **BTDemo.apk** file.

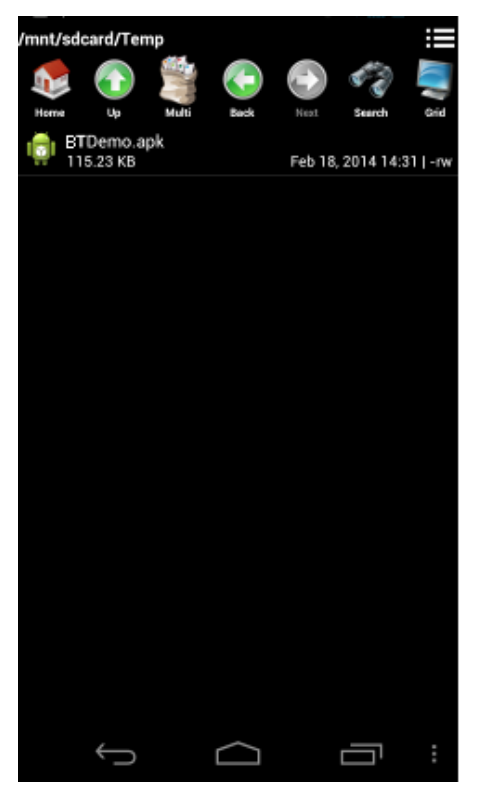

Page 13 of 33

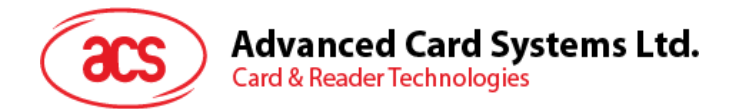

*7.* Complete the action using **Package Installer**.

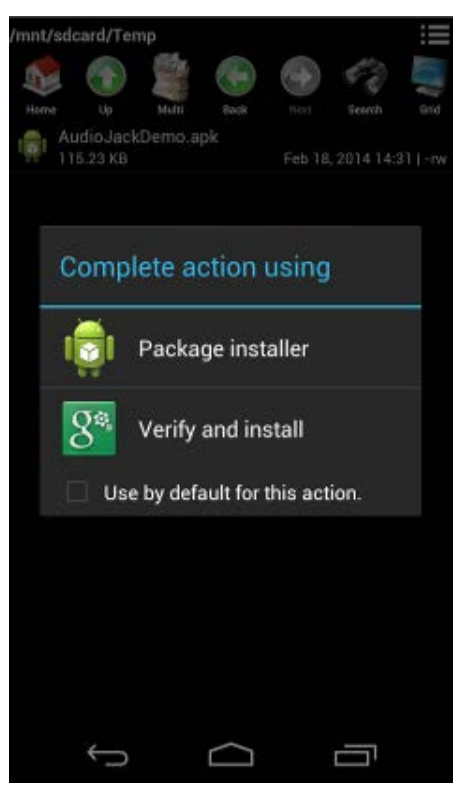

- 8. A prompt will ask for hardware control access. Tap **Install** to proceed.
- 9. Once the installation is complete, you can now open the BT demo application.

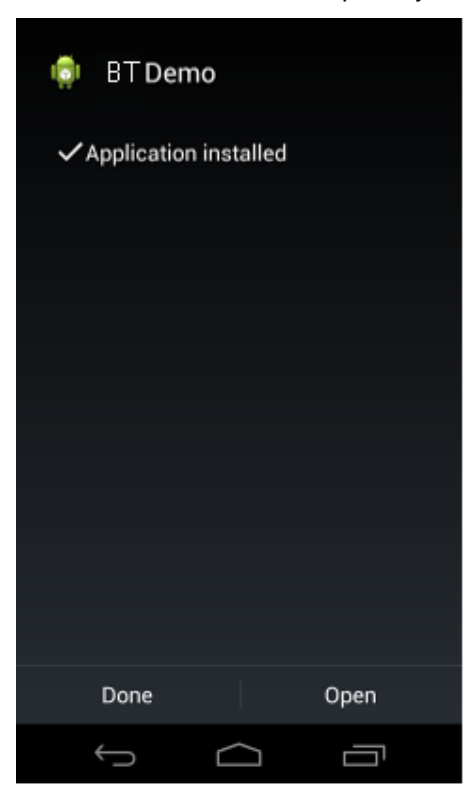

Page 14 of 33

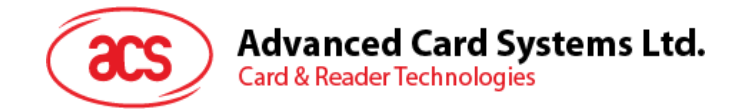

# <span id="page-14-0"></span>**3.2. Using the ACS Bluetooth demo application**

#### <span id="page-14-1"></span>**3.2.1. Connect a device**

1. Turn on the Bluetooth mode of ACR3901T-W1 to make it discoverable. To do this, press the button on the top surface of the device as shown below.

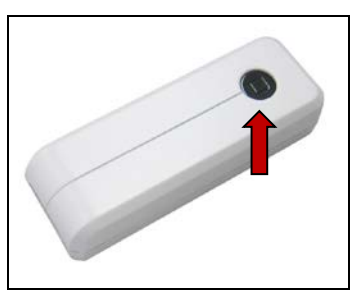

- 2. Turn on your device's Bluetooth by going to **Settings | Bluetooth**.
- 3. Open **ACS BT Demo application**.
- 4. Choose the reader to pair your Android device with, and then tap **Done**.

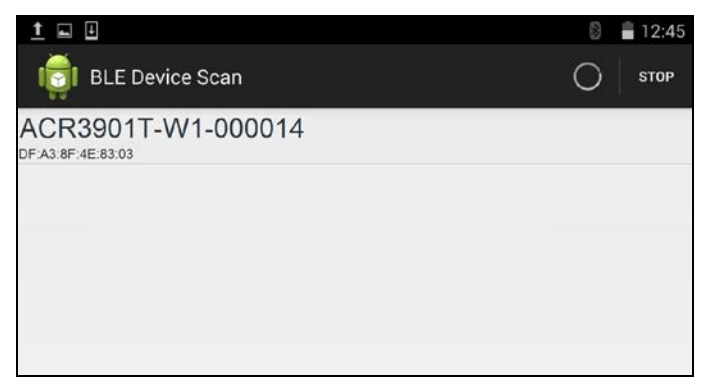

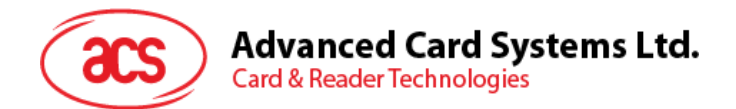

5. On the right top corner, click **Connect**. The reader and mobile device will start bonding.

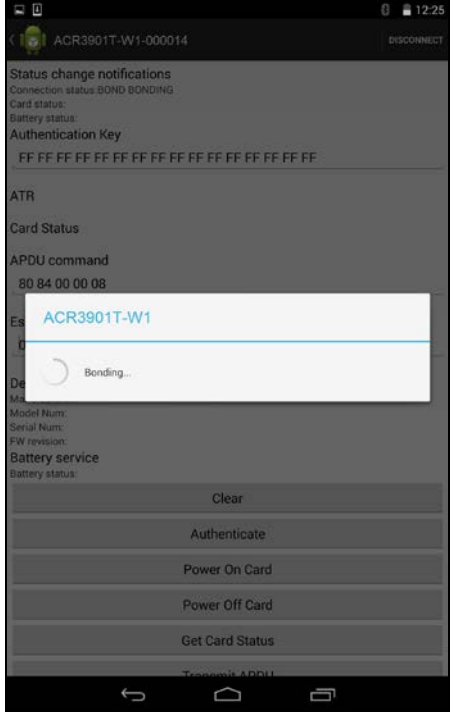

6. Once the bonding is complete, ACR3901T-W1 is now ready to be used with the mobile device.

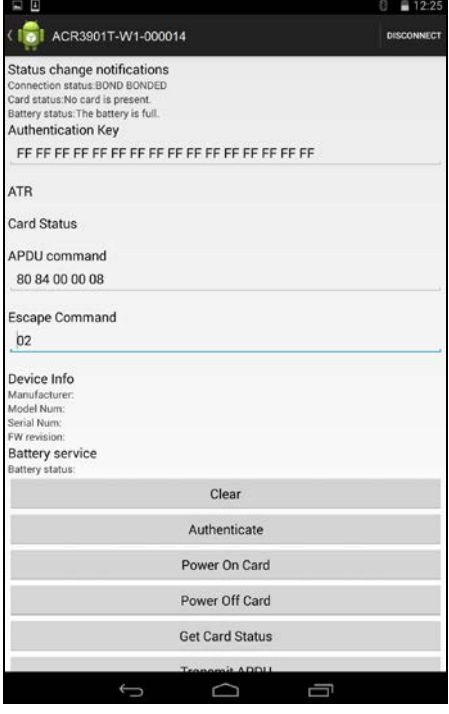

Page 16 of 33

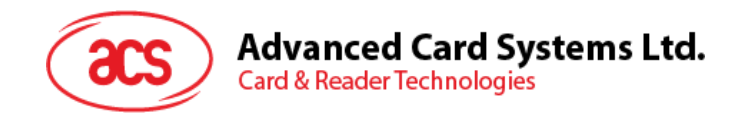

## <span id="page-16-0"></span>**3.2.2. Getting the device information**

To get the reader's information, tap **Get Device Info**.

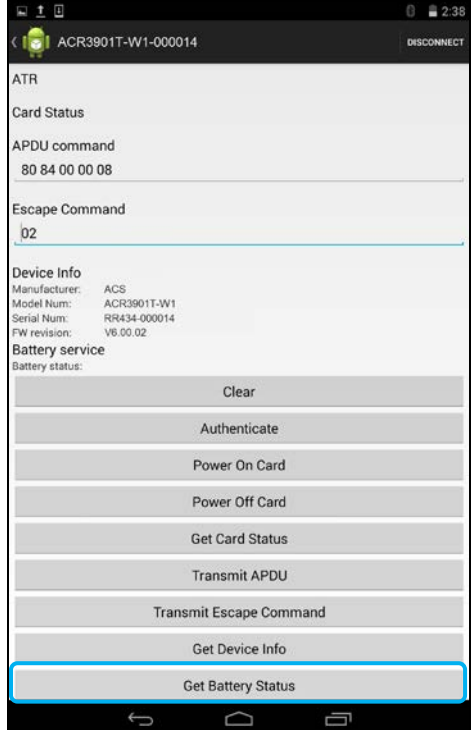

Page 17 of 33

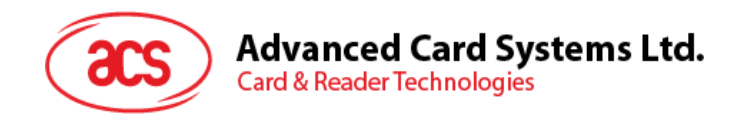

## <span id="page-17-0"></span>**3.2.3. Getting the battery status**

To get the battery status, tap **Get Battery Status**.

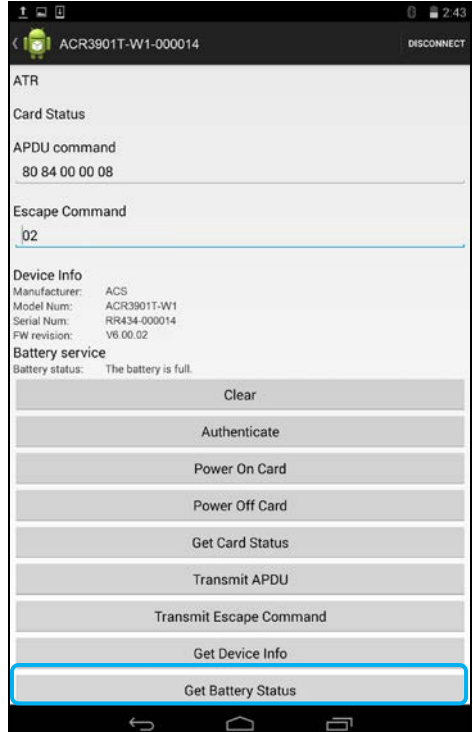

Page 18 of 33

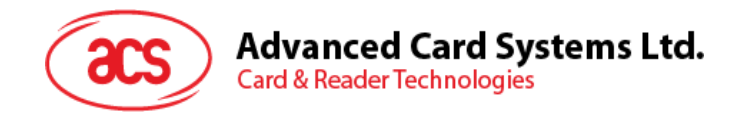

#### <span id="page-18-0"></span>**3.2.4. Get the card's ATR (Answer To Reset)**

To get the ATR of the card:

- 1. Insert smart card into the ACR3901T-W1 reader.
- 2. In the demo application, tap **Authenticate**.
- 3. Once it is finished, it will show an **Authentication Success** message.
- 4. Tap **Power On Card** to display ATR.

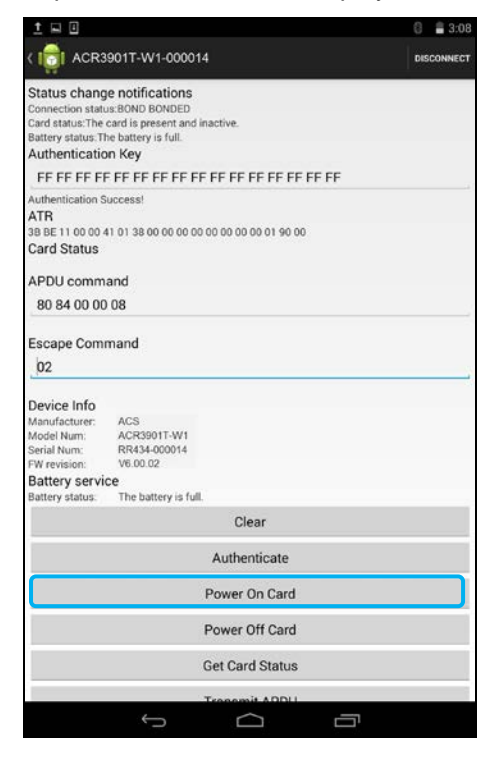

Page 19 of 33

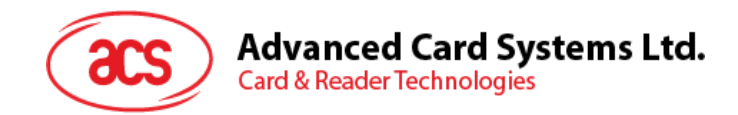

#### <span id="page-19-0"></span>**3.2.5. Transmit APDU command**

To transmit APDU command:

- 1. Insert smart card into the ACR3901T-W1 reader.
- 2. In the demo application, tap **Authenticate**.
- 3. Once it is finished, it will show **Authentication Success** message.
- 4. Tap **Transmit APDU**, and response APDU will be displayed under APDU command.
- 5. The APDU command response will be displayed.

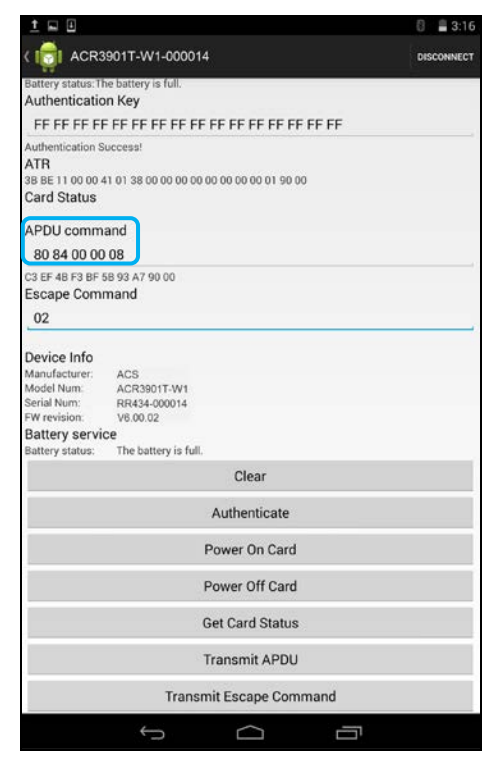

*Note: You can edit the APDU command by tapping Command APDU.*

Page 20 of 33

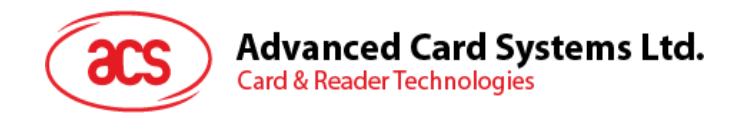

#### <span id="page-20-0"></span>**3.2.6. Transmit escape command**

To transmit an escape command:

- 1. Insert smart card into the ACR3901T-W1 reader.
- 2. In the demo application, tap **Authenticate**.
- 3. Once it is finished, it will show an Authentication Success message.
- 4. Tap **Power On Card**, and then tap **Transmit Escape Command**.
- 5. The Escape Response will be displayed.

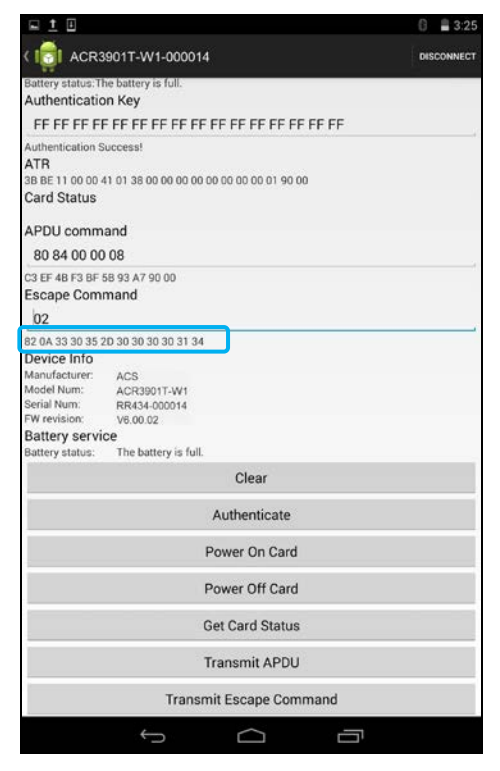

Page 21 of 33

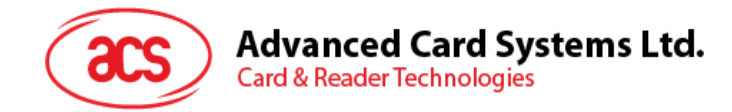

# <span id="page-21-0"></span>**4.0.For Windows®**

# <span id="page-21-1"></span>**4.1. Install ACS Unified Bluetooth driver**

To install the driver:

- 1. Run the **ACS Unified Bluetooth Driver**.
- 2. The Setup Wizard will show. To start the installation, click **Next**.

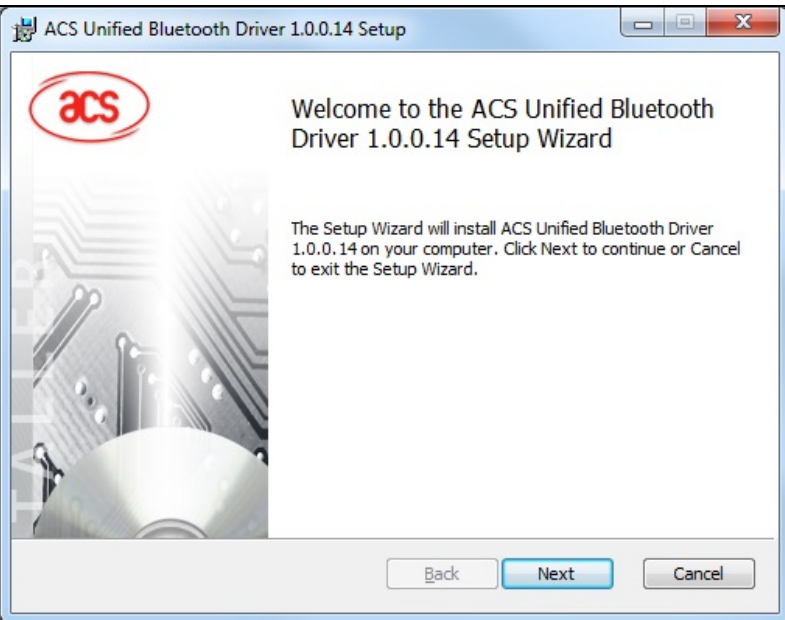

3. Click **Next** to install the driver to the default destination, located at **X:\Program Files\Advanced Card Systems Ltd\ACS Unified Bluetooth Driver 1.0.0.14\**, with **X** as your local Windows drive.

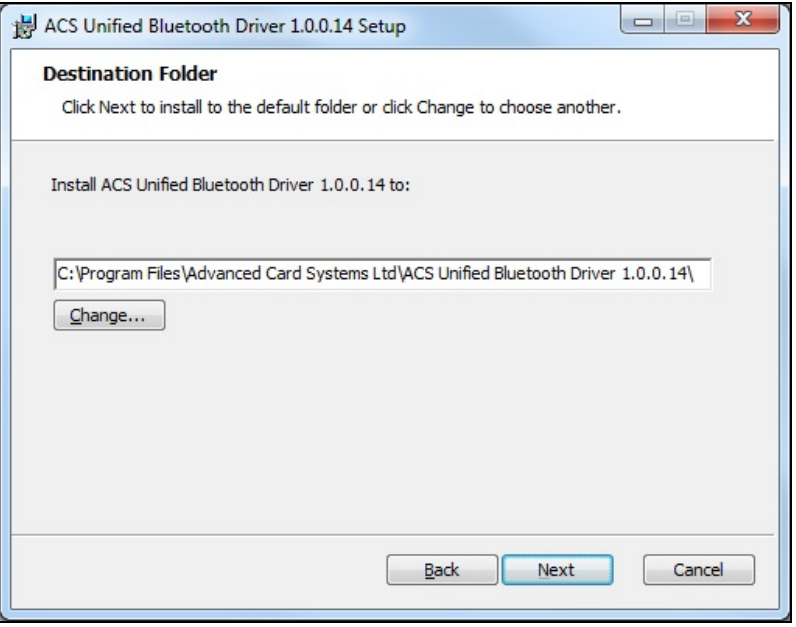

Page 22 of 33

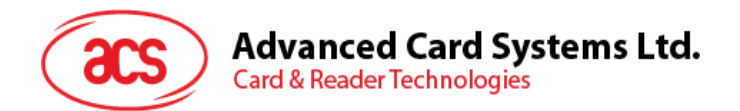

4. Click **Install**.

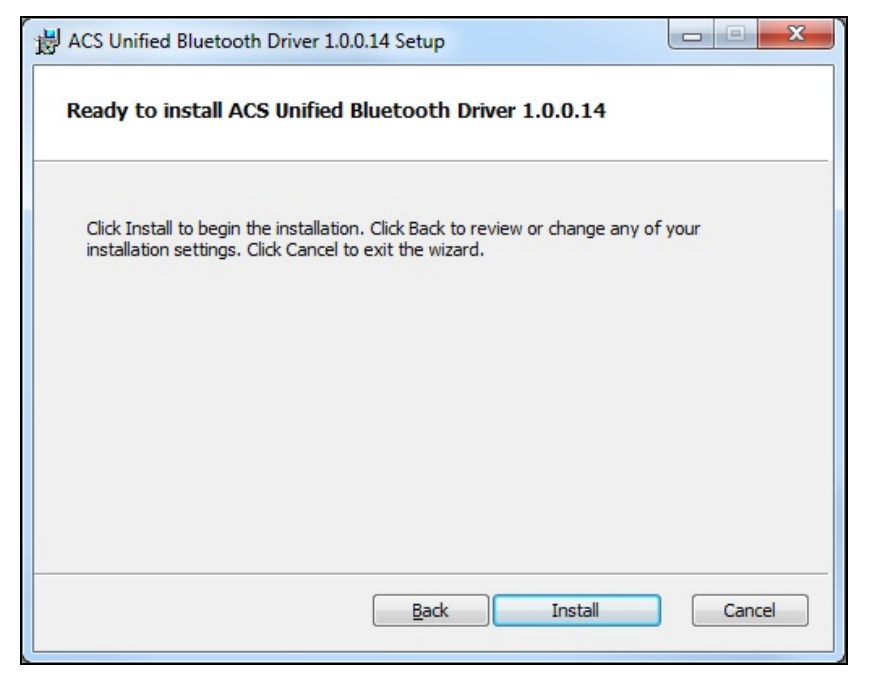

5. Wait while the driver installs.

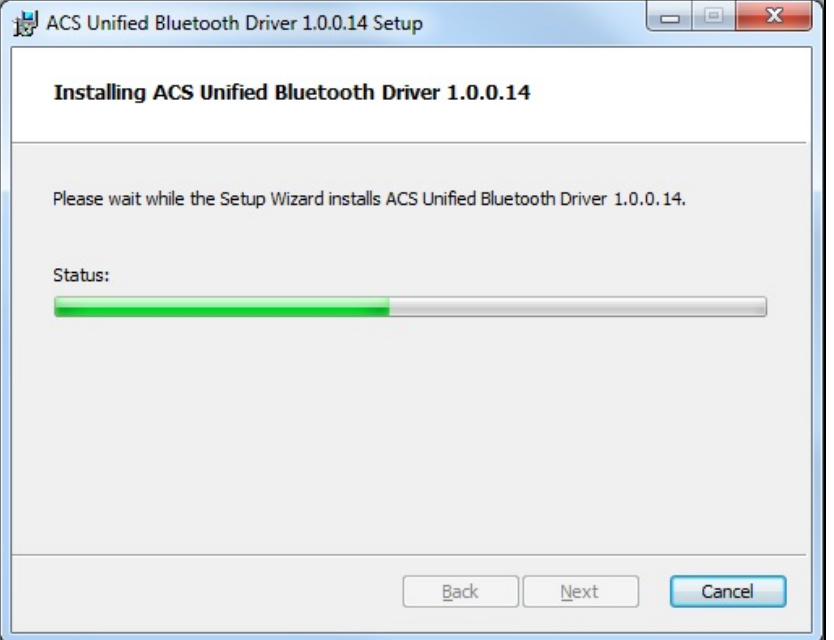

Page 23 of 33

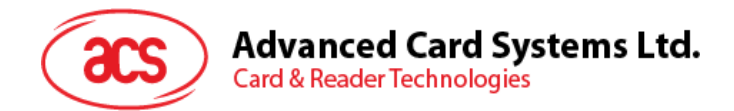

6. Once the installation is complete, click **Finish**.

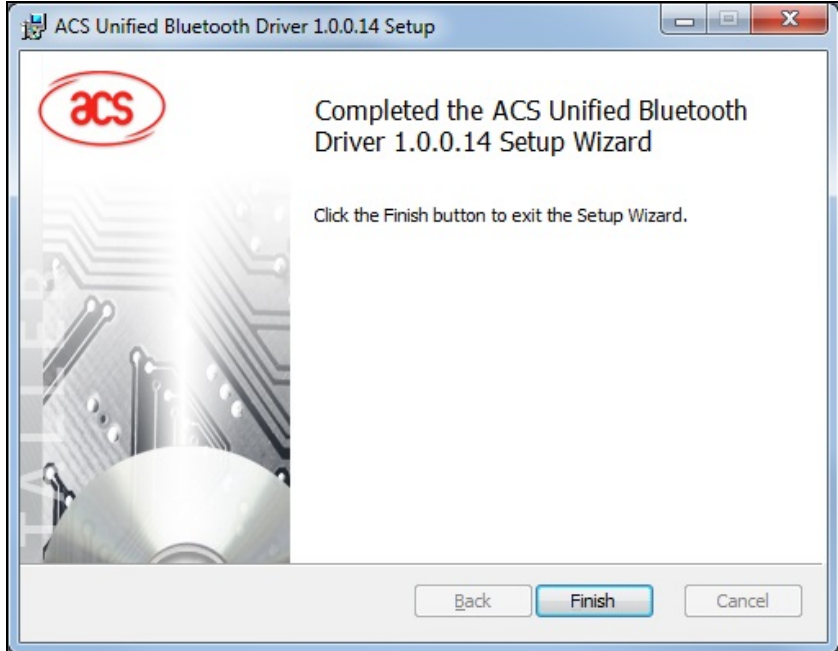

Page 24 of 33

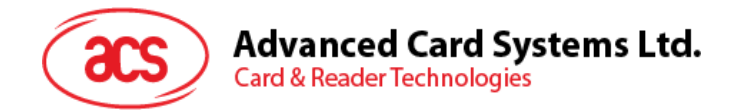

# <span id="page-24-0"></span>**4.2. Set up device pairing with built-in Bluetooth adapter**

*Note: This procedure only applies to Windows 8 and later. Windows 7 does not support devices using Bluetooth 4.0/Bluetooth Low Energy interface.*

To pair using this setup:

1. Turn on the Bluetooth mode of ACR3901T-W1 to make it discoverable. To do this, press the button on the top surface of the device as shown below.

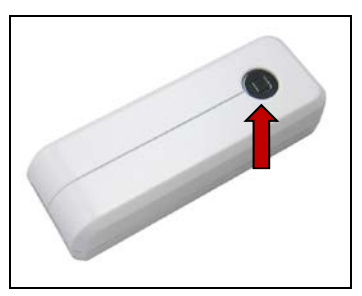

2. Go to **PC Settings** , choose **PC and devices**, and then click **Bluetooth**.

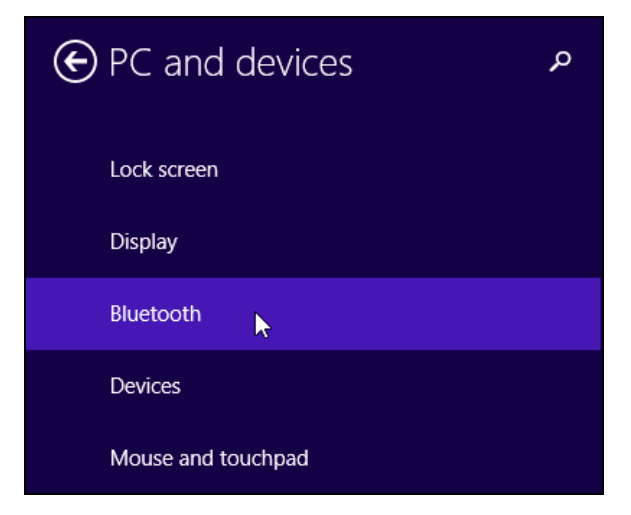

3. Turn on **Bluetooth**.

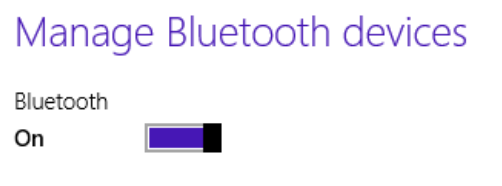

Page 25 of 33

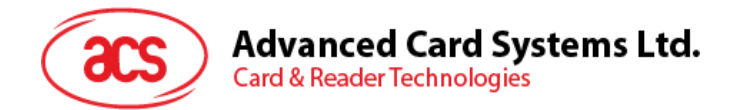

4. Select ACR3901T-W1, and then click **Pair**.

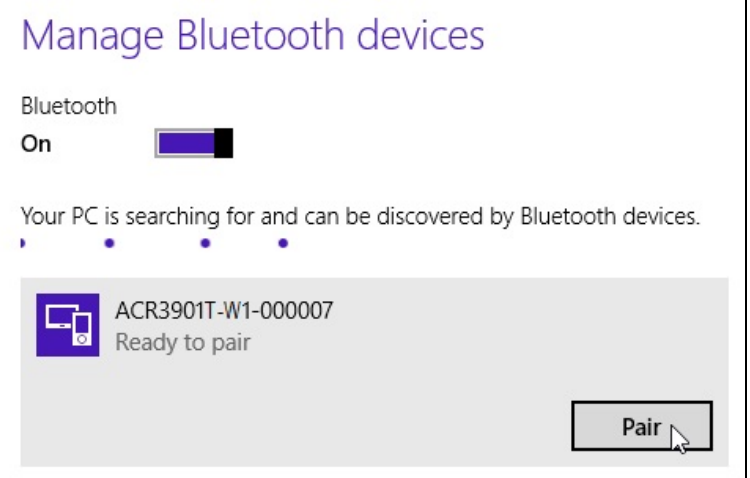

5. The pairing is complete when you see ACR3901T-W1 is connected.

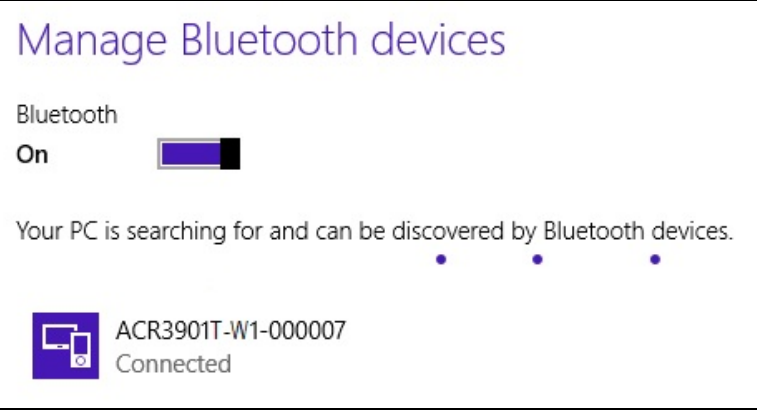

6. To complete the installation of the Bluetooth card reader, go to **[Using the ACS Bluetooth](#page-27-0)  [Device Management Tool](#page-27-0)**.

Page 26 of 33

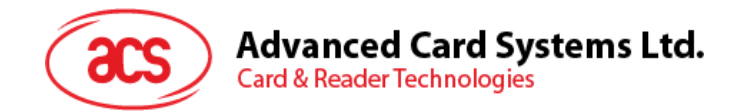

# <span id="page-26-0"></span>**4.3. Set up device pairing with Bluetooth USB dongle**

*Note: This procedure will use the TI USB dongle as the Bluetooth adapter. Make sure that you have installed the ACS Bluetooth driver before performing this procedure (see Install [ACS Unified](#page-21-1)  [Bluetooth driver](#page-21-1)).*

To pair using this set up:

- 1. Plug in the TI Bluetooth USB dongle to your computer.
- 2. Windows will automatically install the device driver, indicated by the tooltip notification.

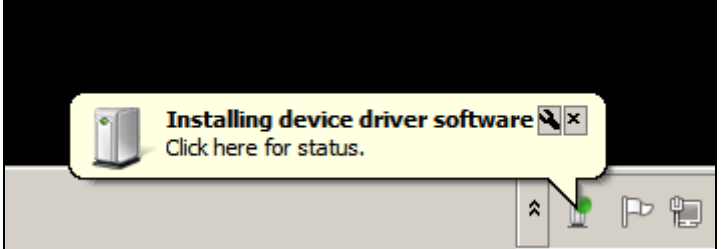

- 3. Wait while the device driver installs.
- 4. When it is ready to use, click **Close**.

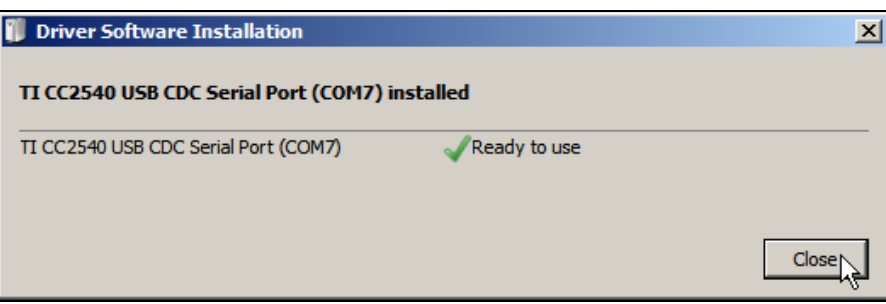

5. When you open the **[Using the ACS Bluetooth Device Management Tool](#page-27-0)**, it automatically pairs the dongle to your system.

Page 27 of 33

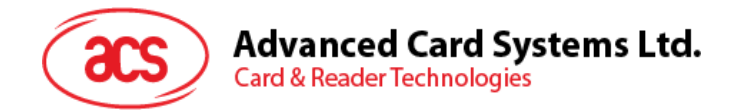

# <span id="page-27-0"></span>**4.4. Using the ACS Bluetooth Device Management Tool**

ACS Bluetooth Device Management Tool is an application that enables you to easily manage device pairings between ACS Bluetooth card readers and computers.

#### <span id="page-27-1"></span>**4.4.1. Install a device**

To establish full connection, you must install the Bluetooth card reader in the ACS Bluetooth Device Management Tool.

*Note: The TI USB dongle can only work on a one-to-one connection with an installed ACS Bluetooth card reader. If there is a previously installed Bluetooth card reader in the tool, uninstall it first (see [Uninstall](#page-30-0) a device).*

To begin:

1. Turn on the Bluetooth mode of ACR3901T-W1 to make it discoverable. To do this, press the button on the top surface of the device as shown below.

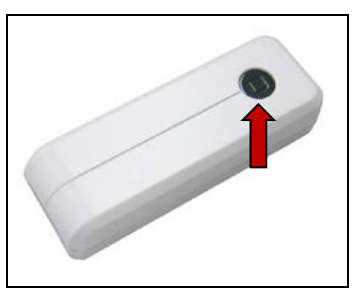

- 2. Run the **ACS Bluetooth Device Management Tool**.
- 3. Wait while the tool scans for Bluetooth devices within range.

*Note: If the device is not immediately discovered, click Refresh.*

4. Once the tool discovers ACR3901T-W1, it will show in the list.

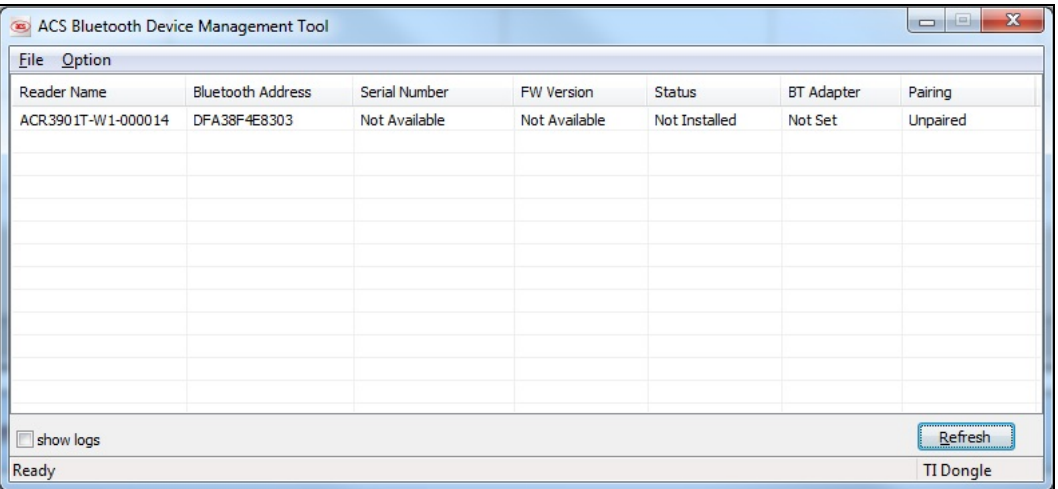

Page 28 of 33

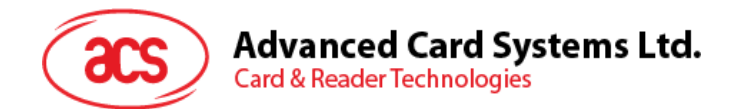

5. In the **Option** menu, click **Install**.

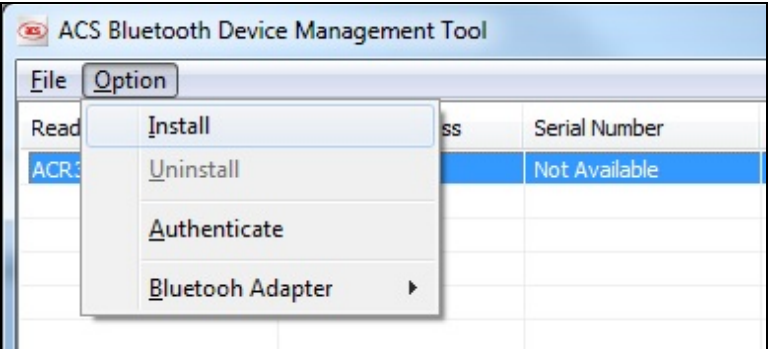

An alternative way to do this is to right-click on the device, and then click **Install**.

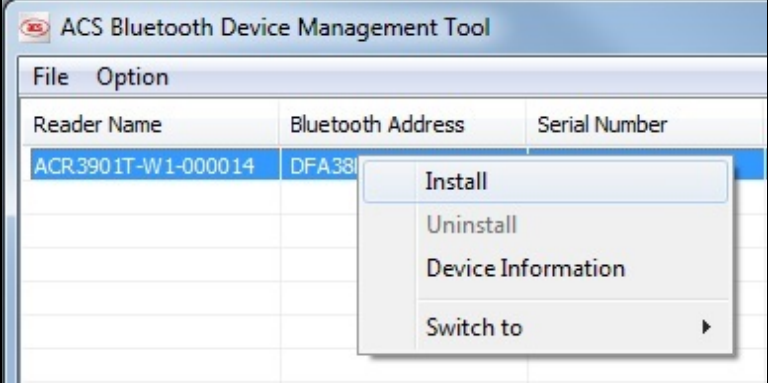

6. Type in a 16-byte hexadecimal key for authentication, or use the default value. Click **Install**.

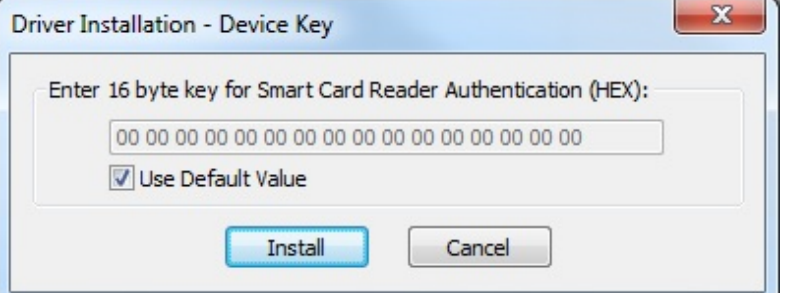

*Note: The default authentication key is FF FF FF FF FF FF FF FF FF FF FF FF FF FF FF FF.*

- 7. Wait while the application installs the driver.
- 8. A message will appear confirming a successful installation. Click **OK**, and then reset your device.

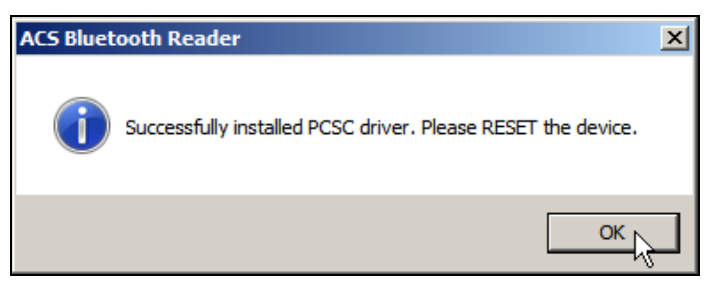

Page 29 of 33

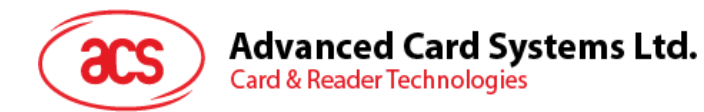

9. The list in the ACS Bluetooth Device Management Tool would be updated.

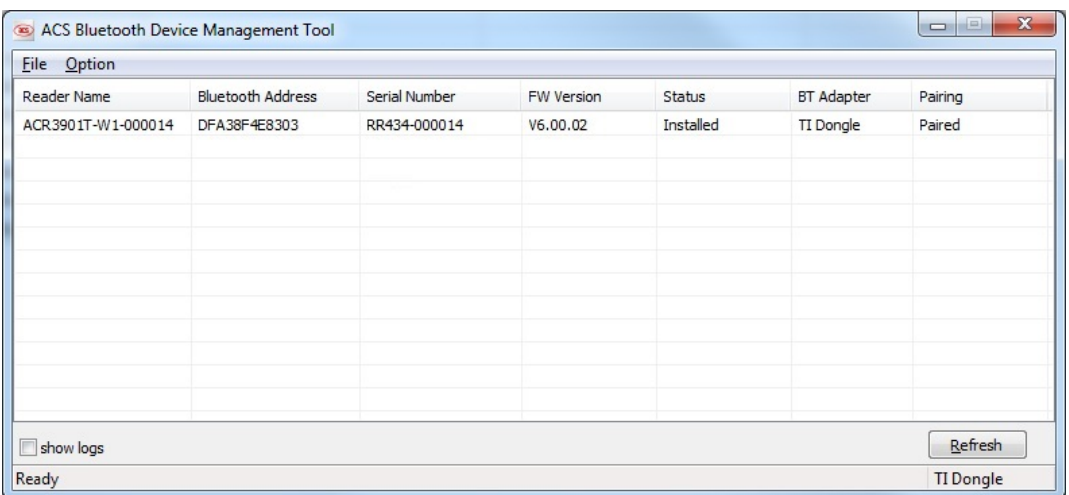

10. After a successful driver installation, you can now use ACR3901T-W1 with various smart card applications. Below is a sample of ACR3901T-W1 connected in **QuickView**.

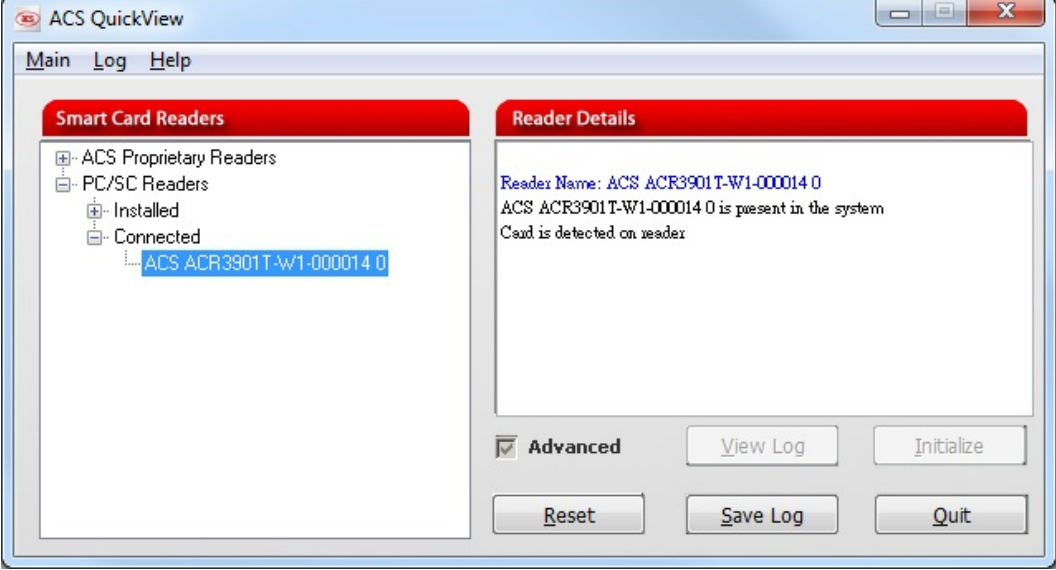

Page 30 of 33

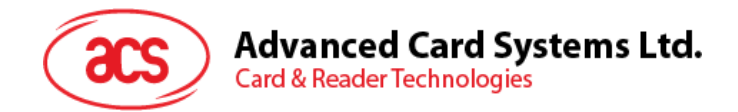

## <span id="page-30-0"></span>**4.4.2. Uninstall a device**

To uninstall a device:

1. Right-click on the device, and then click **Uninstall**.

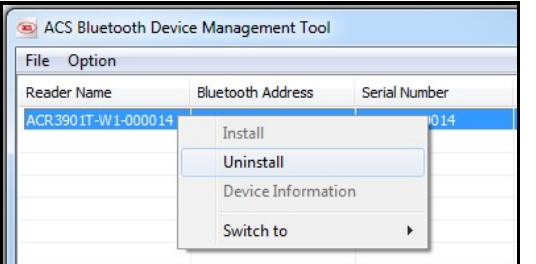

2. Click **Yes** to confirm uninstallation.

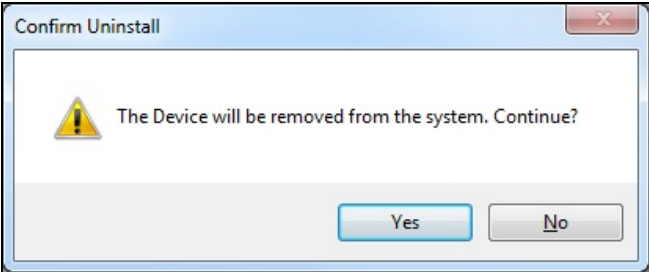

3. The device will be removed from the reader list.

*Note: Since the TI USB dongle can only work on a one-to-one connection with a Bluetooth card reader, you must first uninstall the previous device to connect to another one.*

Page 31 of 33

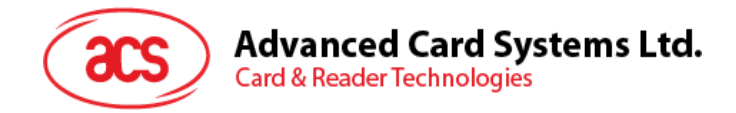

# <span id="page-31-0"></span>**4.5. Check if Bluetooth card reader is installed correctly**

- 1. Go to the Device **Manager**.
- 2. Under **Smart card readers**, the ACR3901T-W1 reader should show as **ACR3901 BLE ICC Reader**.

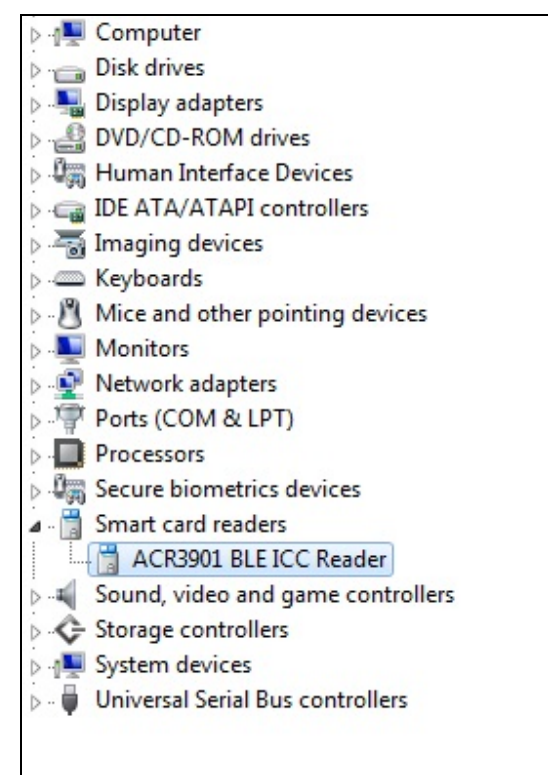

3. Right-click on the device, and then click **Properties**.

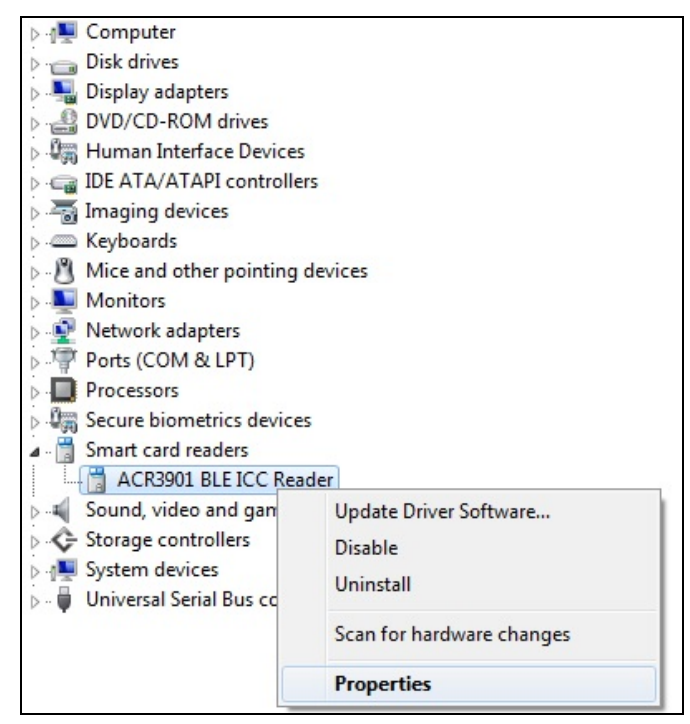

Page 32 of 33

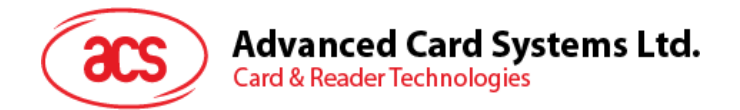

4. The Bluetooth reader and driver are installed correctly if the sevice status shows *"This device is working properly"*.

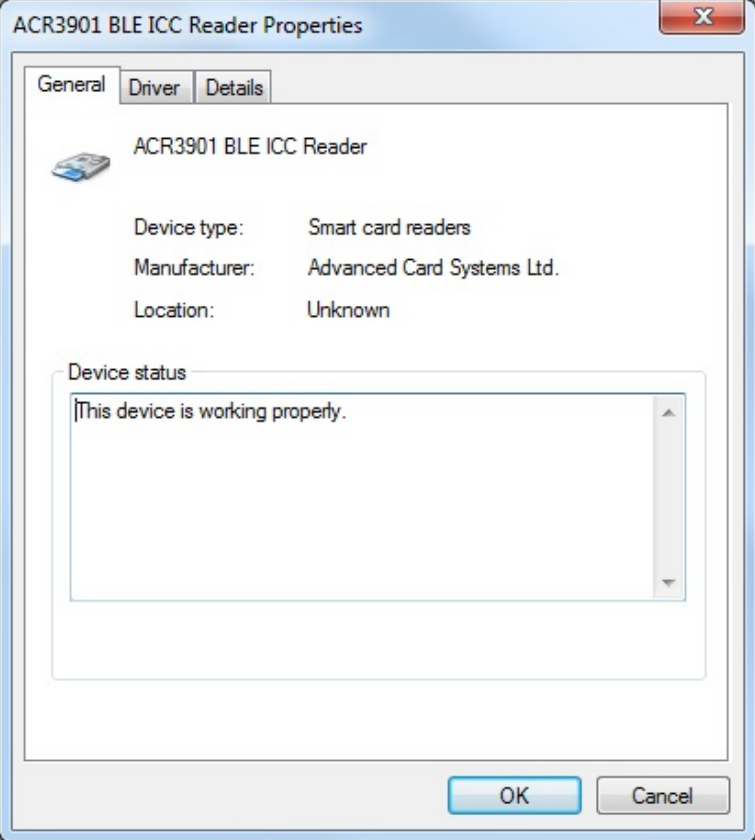

Android is a trademark of Google Inc.<br>The *Bluetooth*® word, mark and logos are registered trademarks owned by Bluetooth SIG, Inc. and any use of such marks by Advanced Card Systems Ltd. is under license. Windows is a registered trademark of Microsoft Corporation in the United States and/or other countries.

Page 33 of 33